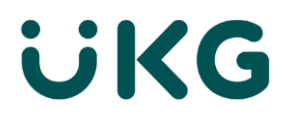

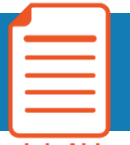

## Dimensions Mobile App

**Job Aid** 

### Downloading and installing the app

### **From the Apple App Store:**

You can find the app a[t this link.](https://apps.apple.com/us/app/ukg-dimensions/id1321967136) It can also be found by searching for **UKG Dimensions** in the App Store.

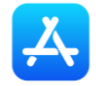

Tap Install to download it on your Apple device.

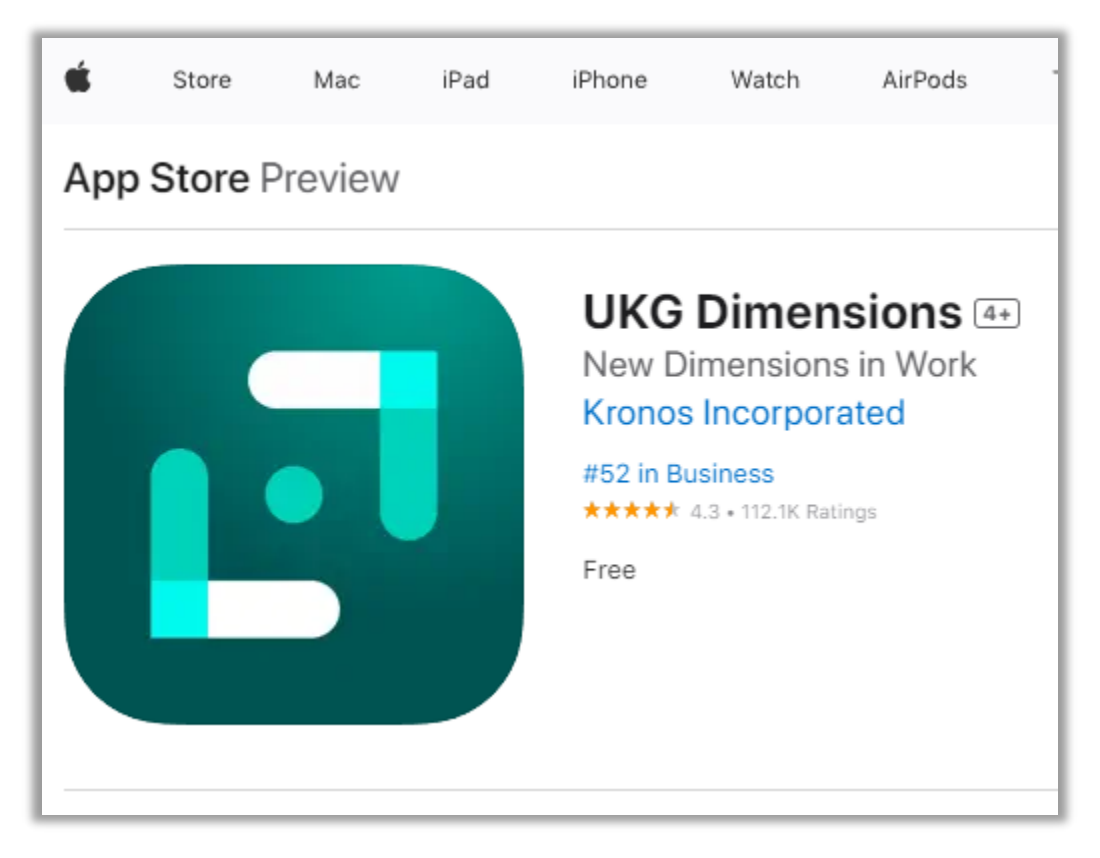

Once installed, tap the app's icon on your home screen to launch it.

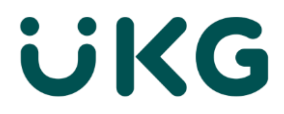

#### **From the Google Play Store:**

You can find the app a[t this link.](https://play.google.com/store/apps/details?id=com.kronos.dimensions.enterprise) It can also be found by searching for UKG Dimensions in the Google Play store.

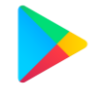

Tap Install to download it on your Android device.

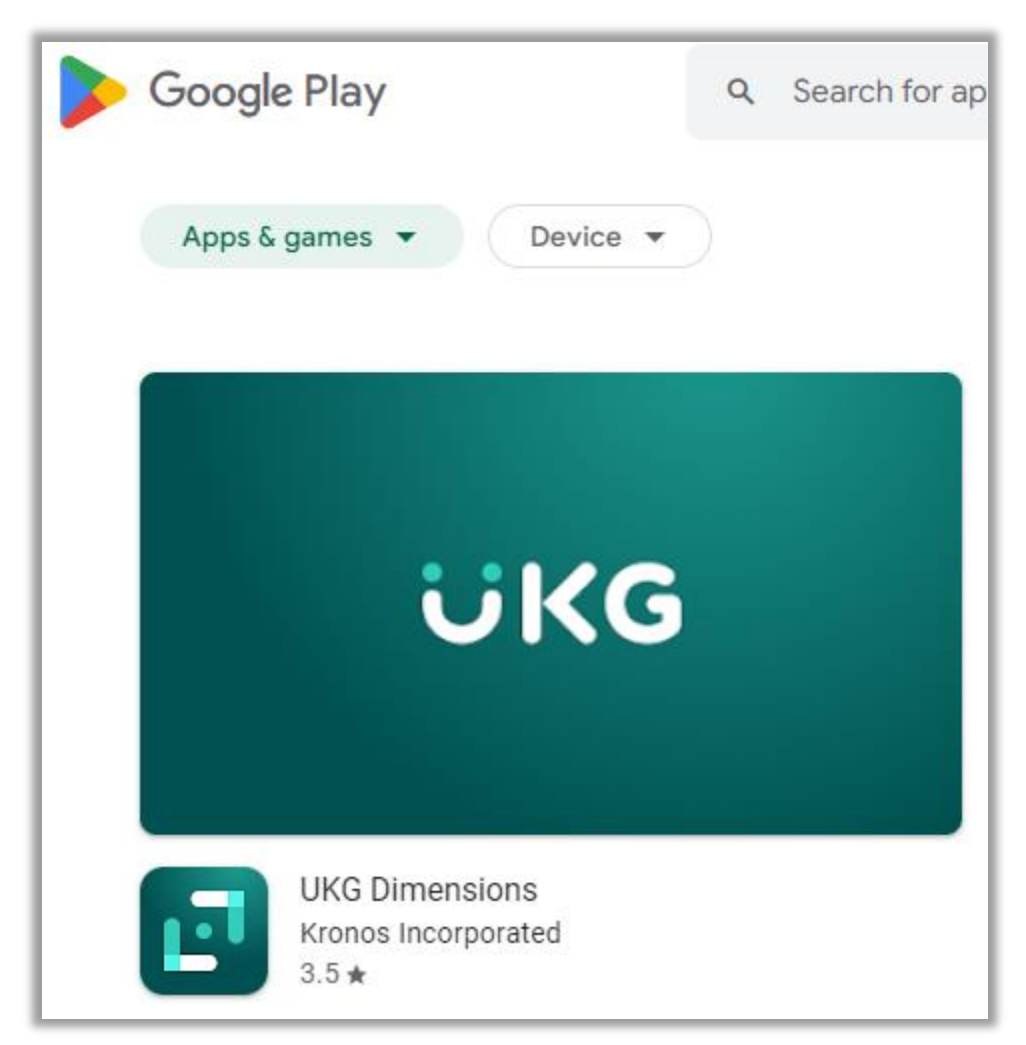

Once installed, tap the app's icon on your home screen to launch it.

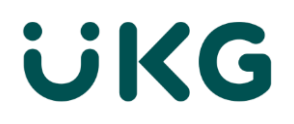

### Setting up the app and logging in

### **Tenant URL**

The first time you open the app, you will be asked to provide a tenant URL.

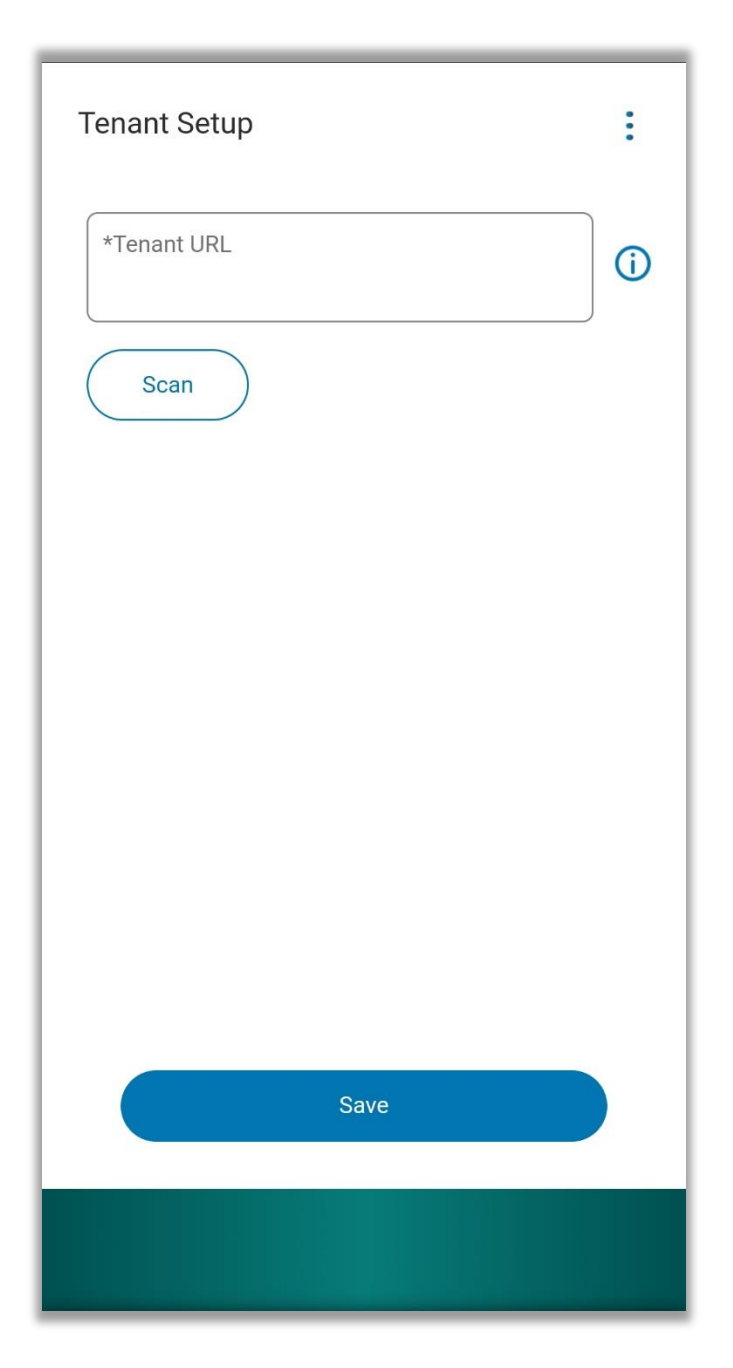

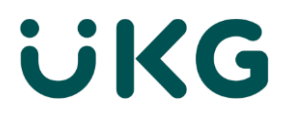

To proceed, pressthe Scan button, and point your phone's camera to this QR code:

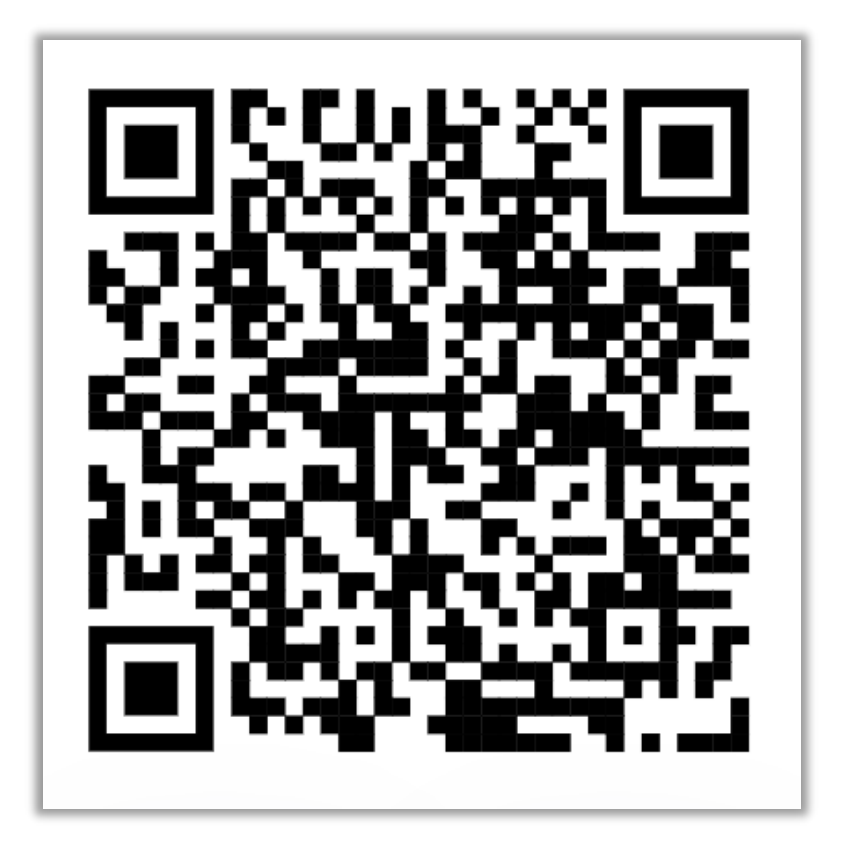

Alternatively, type in this address in the Tenant URL field: https://sonomacounty.prd.mykronos.com/

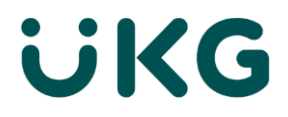

### **Log in**

Once you've connected to this tenant, you will be able to proceed to the login screen:

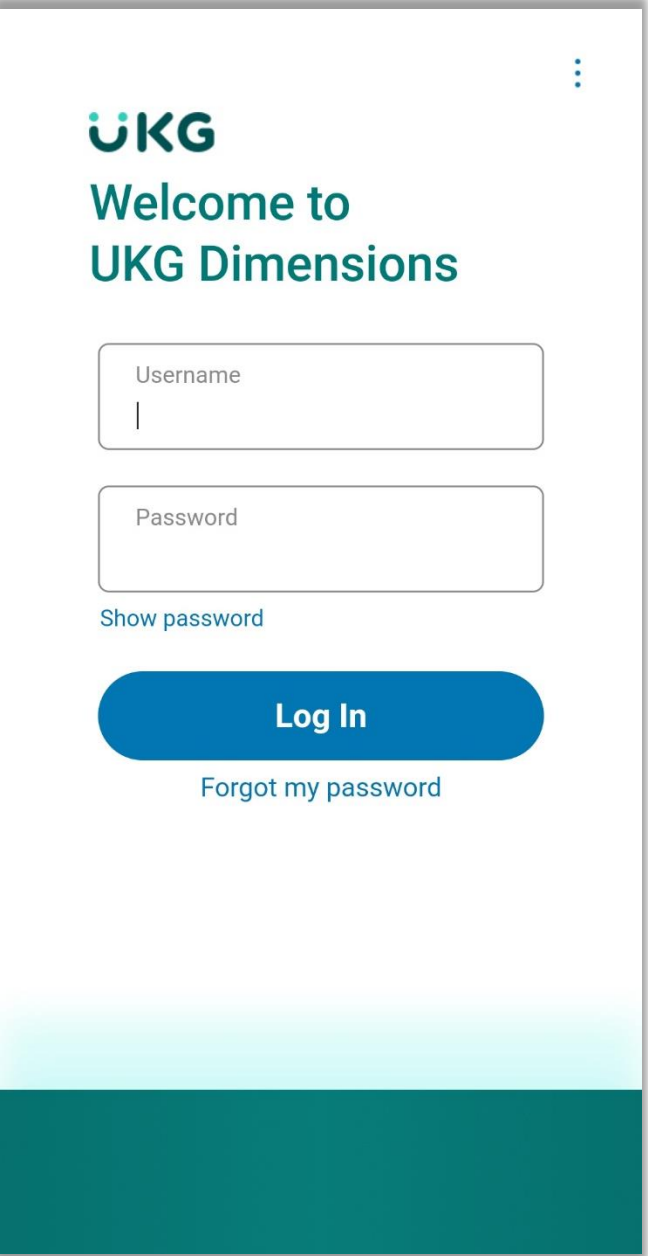

Enterthe same username (employee ID) and password you use on Dimension's website.

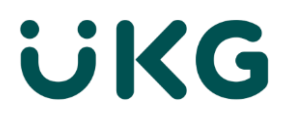

Once logged in, you will arrive at the Dimensions' home page:

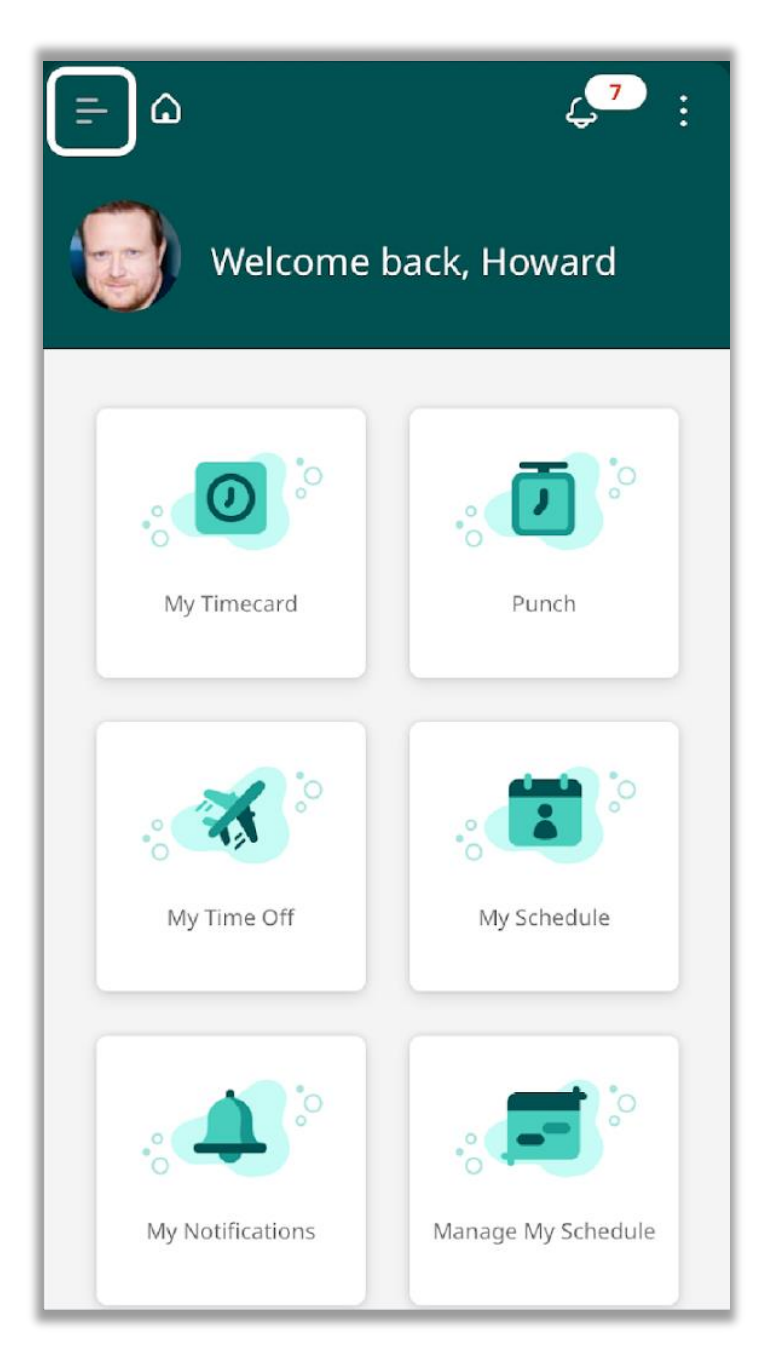

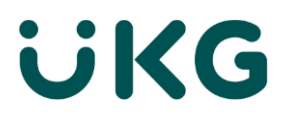

### **My Timecard**

From the main menu, you can access your Timecard by using the Timecard tile, then tapping on the arrow on the top right.

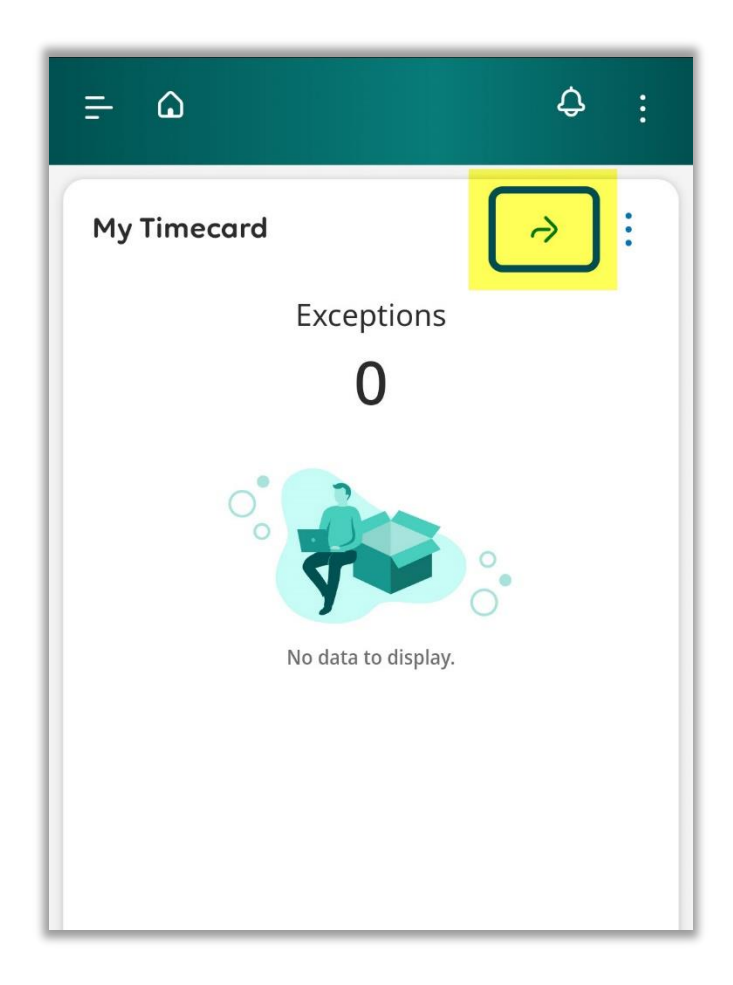

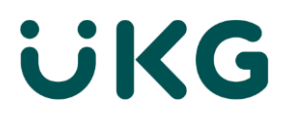

You can also press the menu button at the top left, tap My Information, then My Timecard.

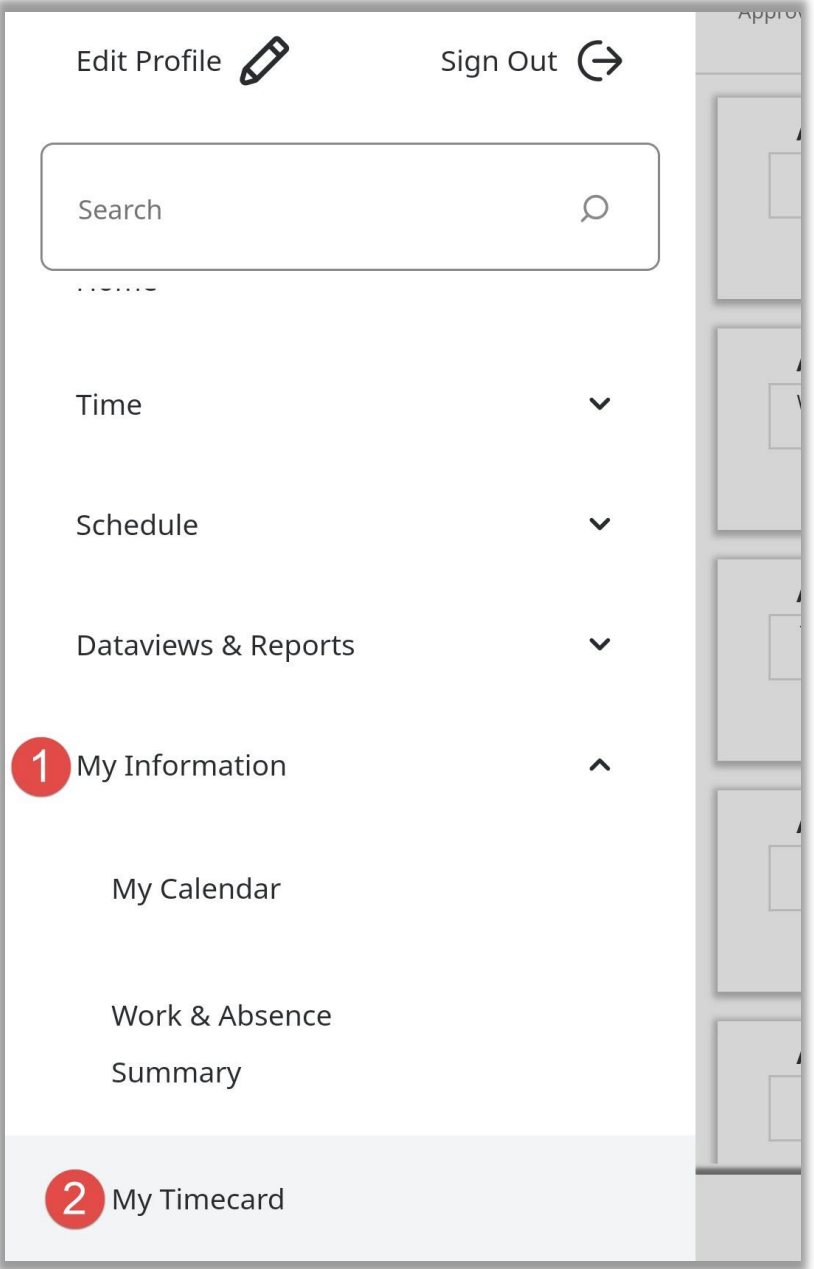

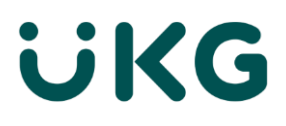

When you open your timecard, you'll see a list of the days in the date range selected. The date range (e.g. Current Pay Period) can be changed by tapping the calendar icon on the top right.

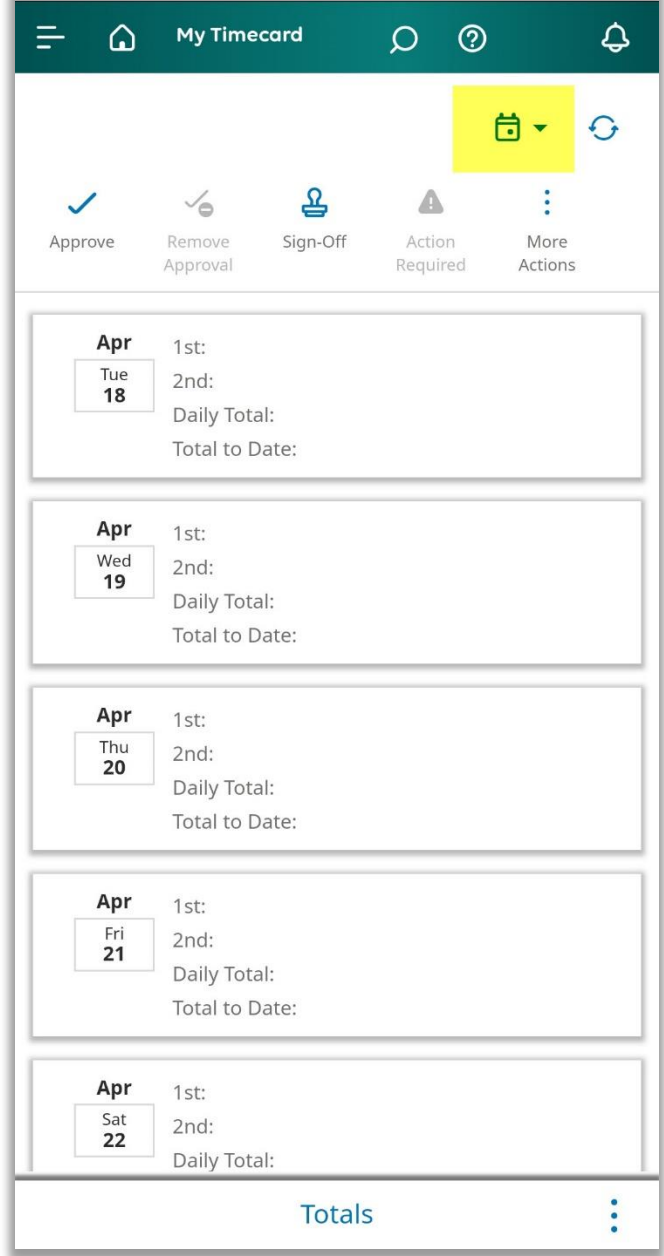

# **UKG**

### Entering time with an Hourly Timecard

### **Entering regular hours**

To enter regular time, select the date you're entering time for. You'll enter into a new screen where you can select you In and Out punches. Your schedule for that day will also be displayed above your punches.

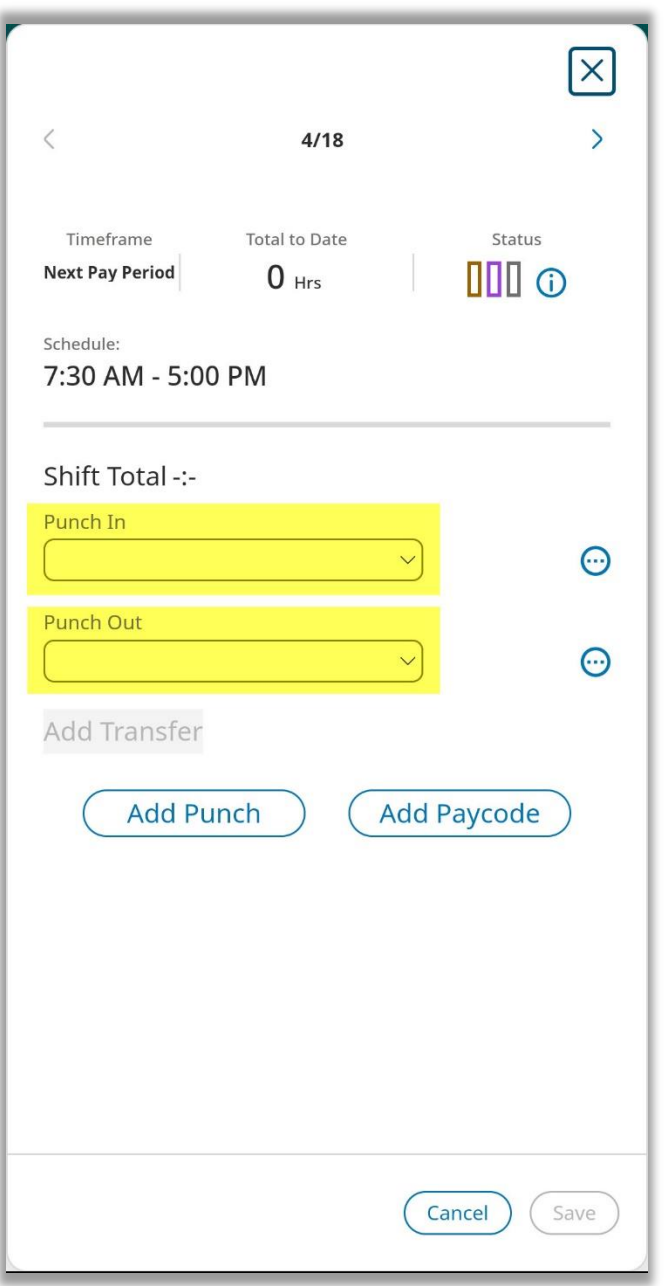

After adding the punch, you will have the option to add transfer codes or comments, if necessary.

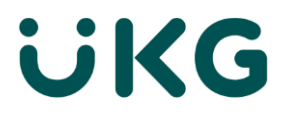

### **Additional punches**

Most employees will need to add a second segment for work after a lunch break. To do that, tap the Add Punch button.

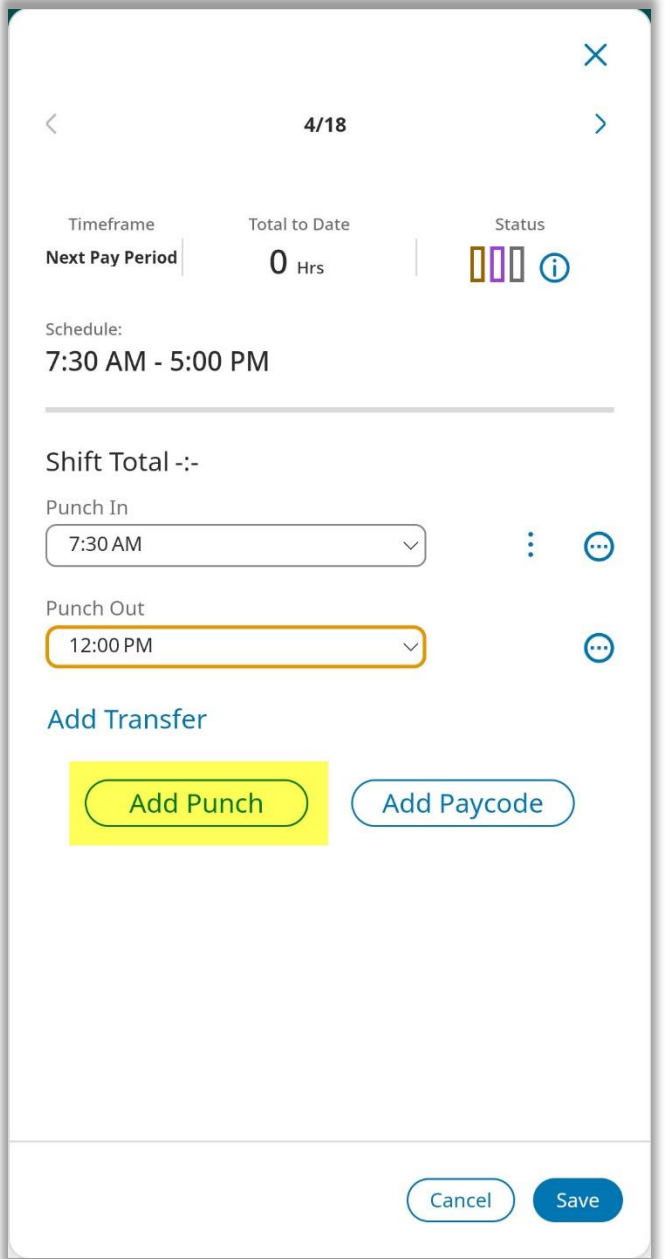

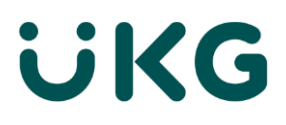

A new screen will appear to add the second punch. The only required field here is Time, which will become the start time for the new punch. You will be able to add the end time later.

Tap the Apply button when done.

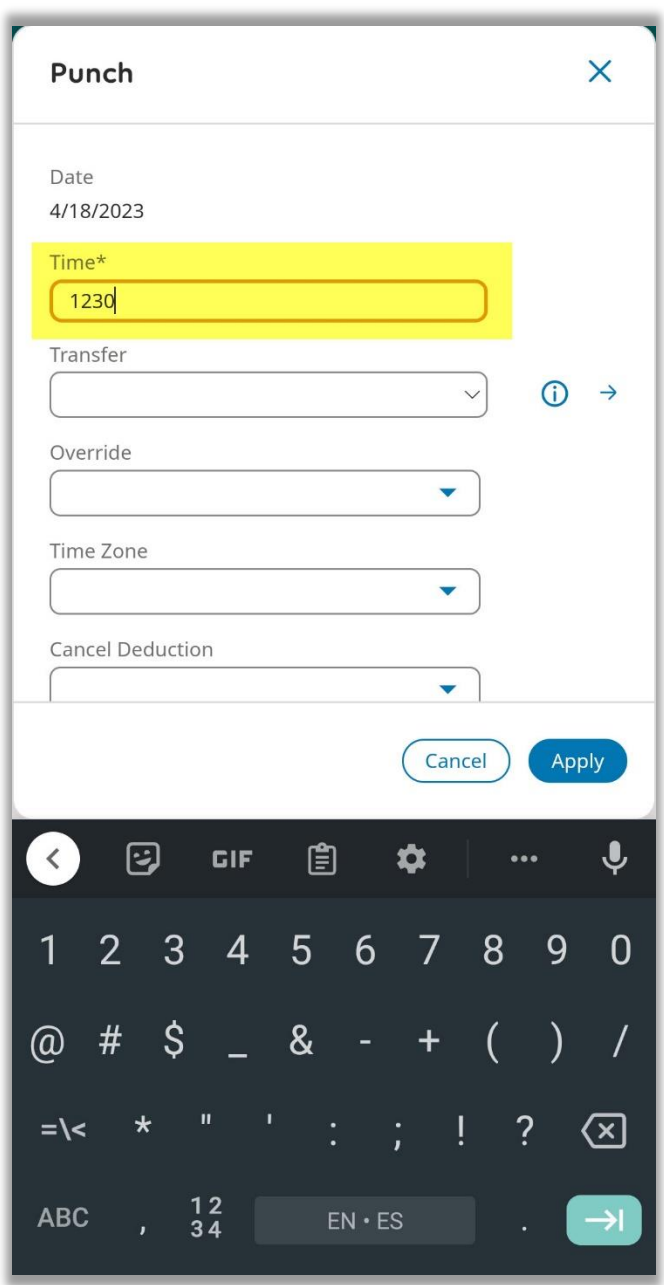

Note: Time entered here can be abbreviated and it will still be understood by Dimensions. For example, you can enter 9:00amas "9", 7:30am as "730", and 1:00pm as either "1p" or "13".

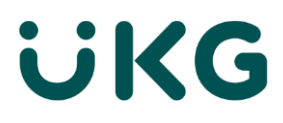

Once the second punch is inserted, enter the punch out time, and Save the entries for that date.

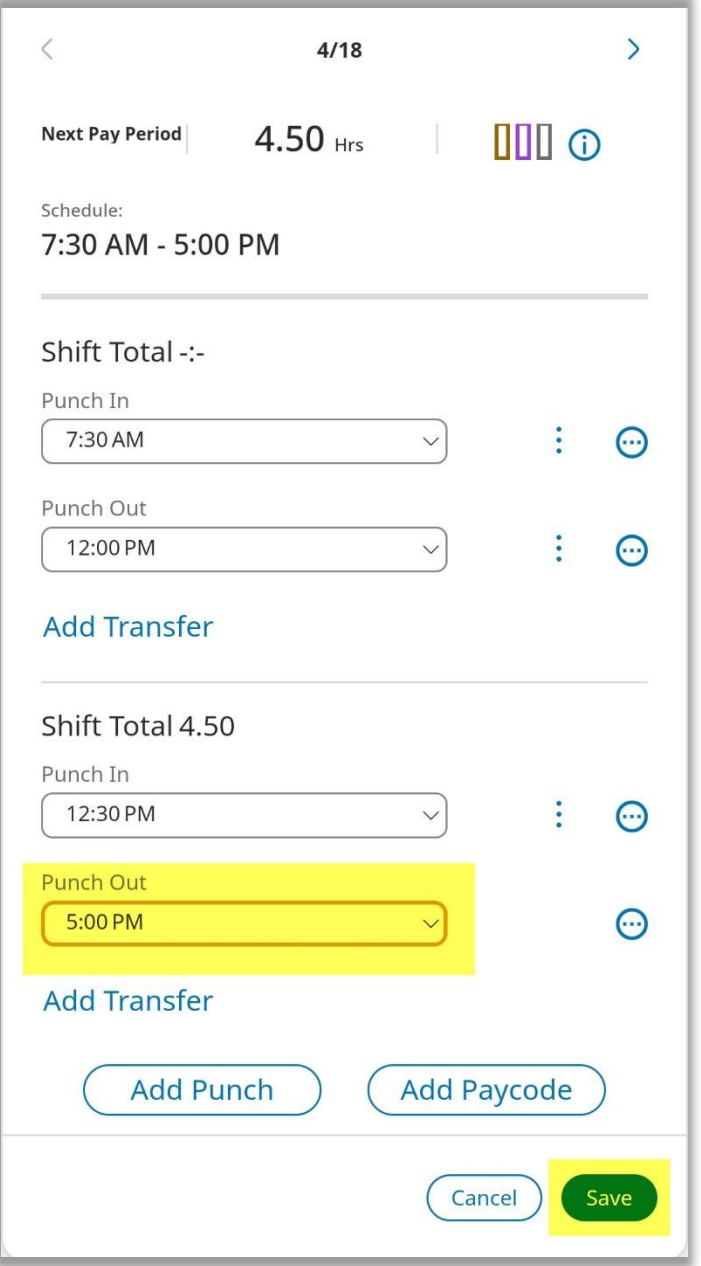

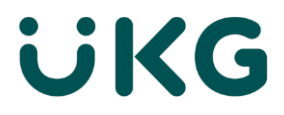

### **Entering Paycodes**

To enter paycodes such as vacation, sick leave, or telework, tap on the appropriate date and tap Add Paycode.

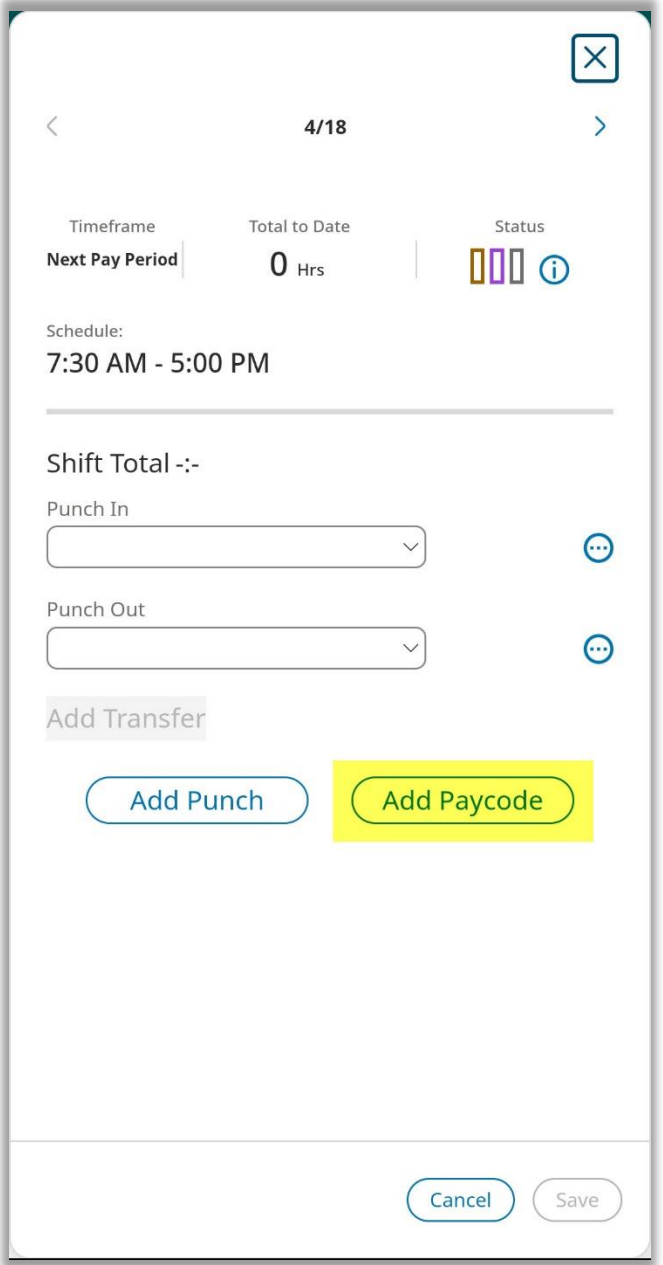

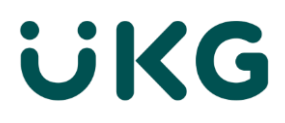

Depending on the type of Paycode you select, you will be asked to enter an amount in hours, or a start and end time.

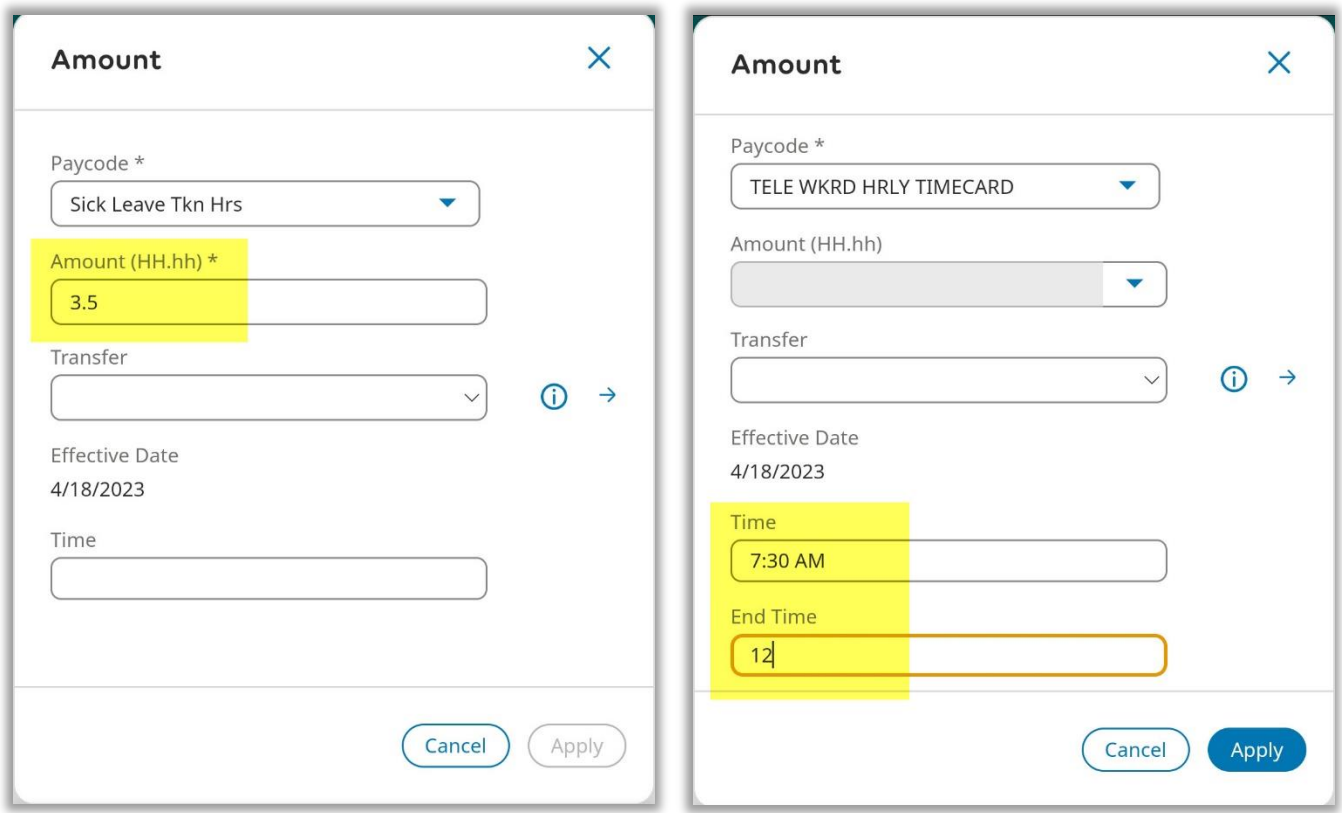

When done, press Apply and then Save to finish with that date.

# **UKG**

This will return you to the general Timecard view, where you can see a summary of all entries.

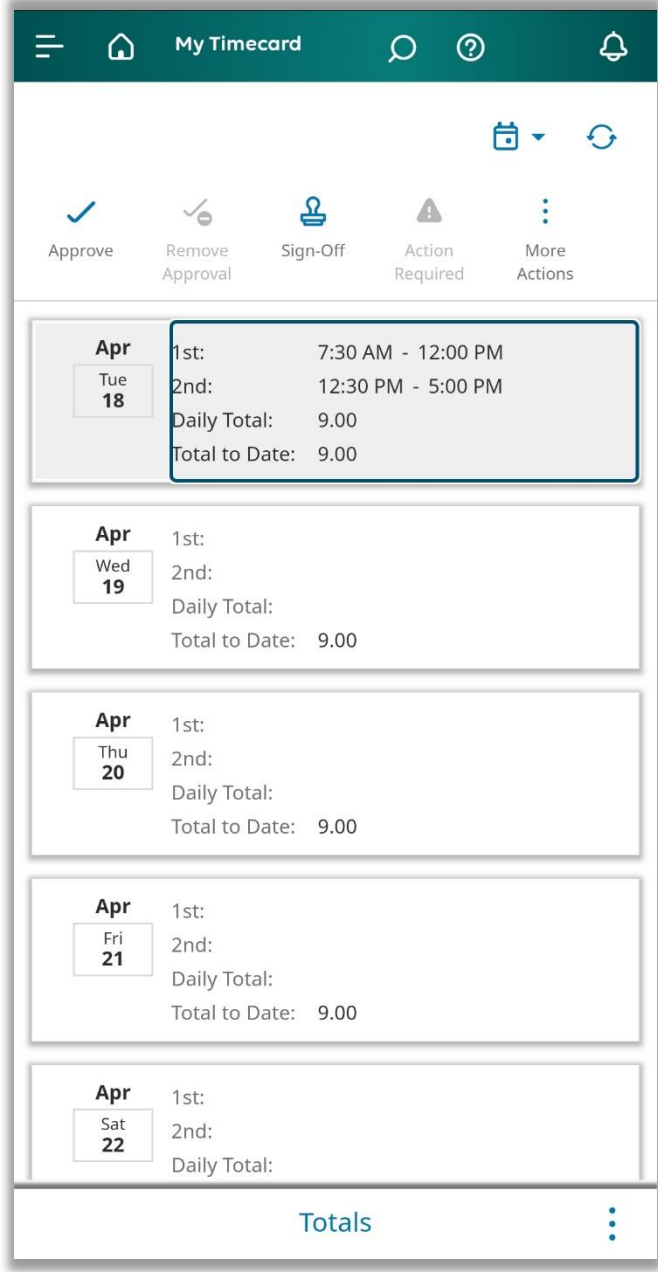

# **UKG**

## Entering time with a Project Timecard

Project timecards have a single total of hours per day for each Paycode. To add hours, open your Timecard and select the date you're entering time for, then tap the Add Project button.

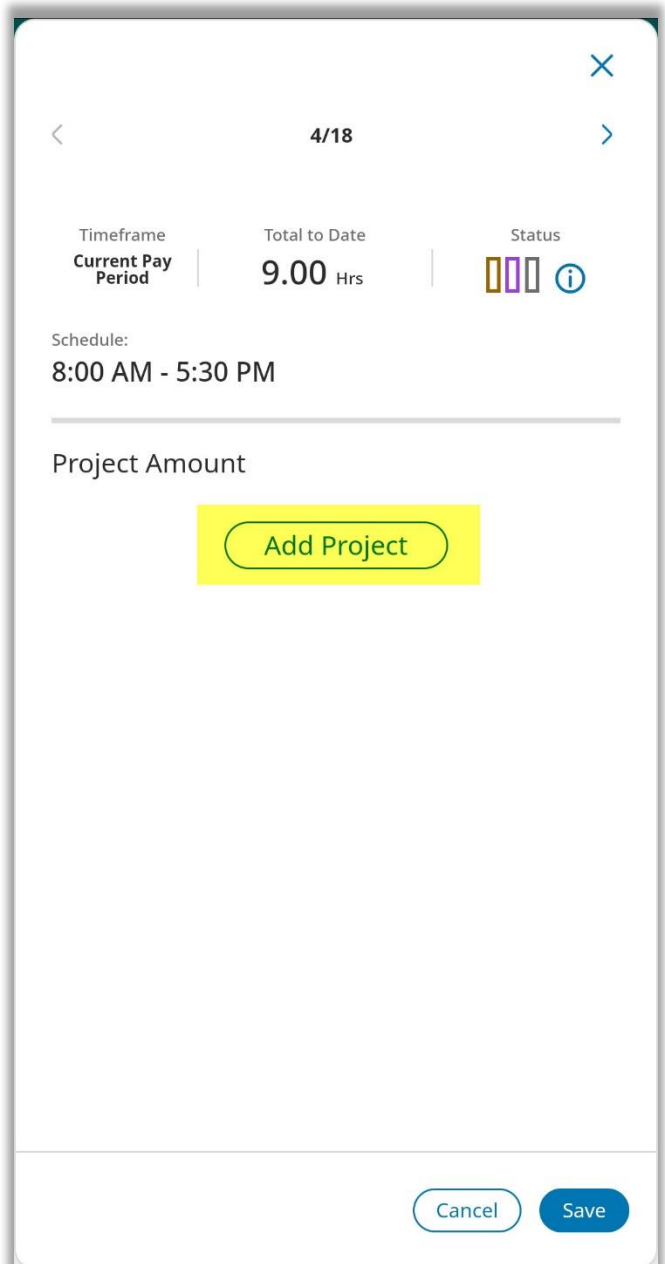

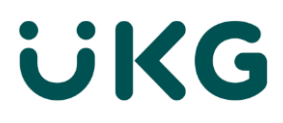

In that screen, you'll be able to select what type of hours you are entering. E.g. Hours Worked or Vacation.

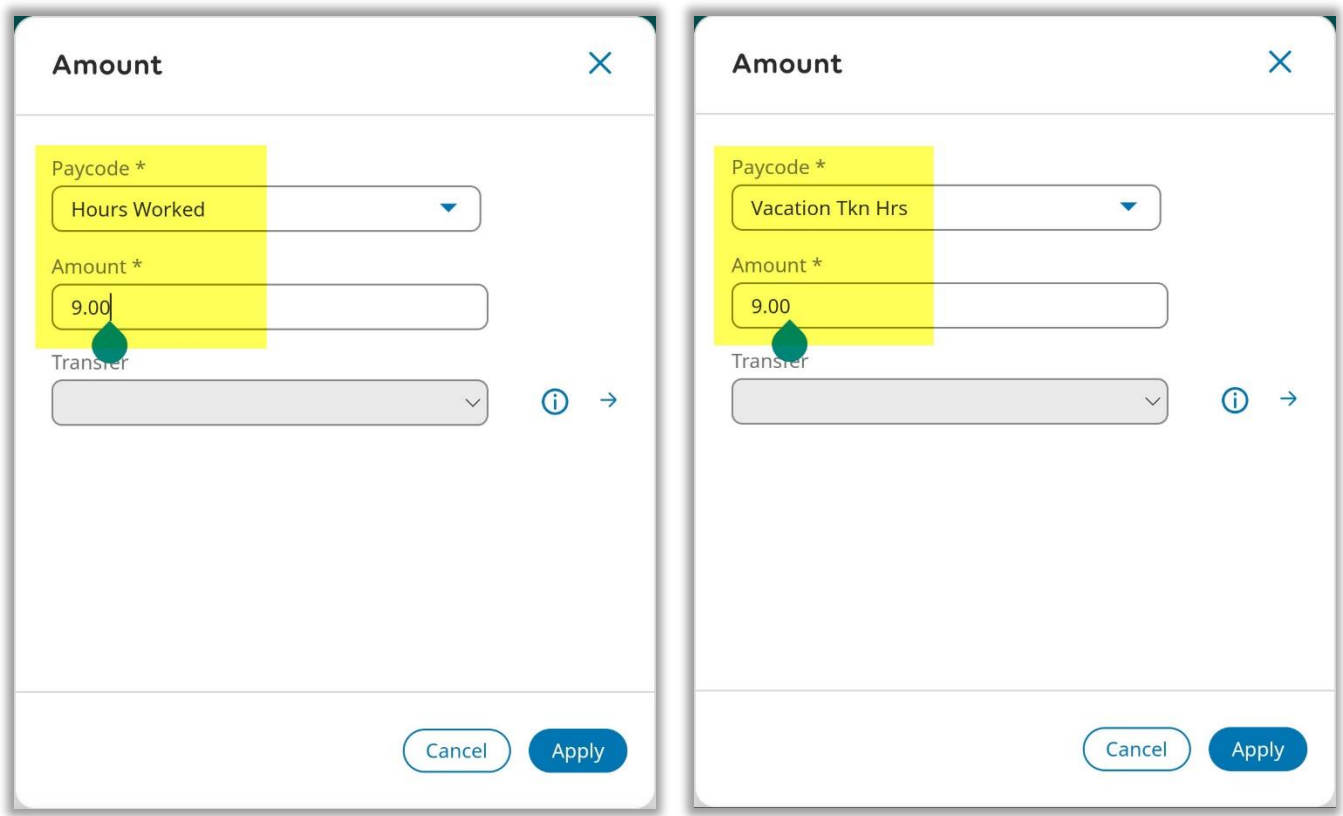

Press Apply, then Save to record your changes.

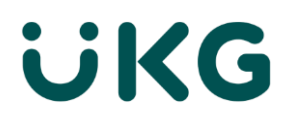

## Reviewing and approving Timecard

#### **Review**

Once all entries are made in a pay period, you can go back to the general Timecard view to verify that your entries are accurate.

As a final check, open the Totals section at the bottom to make sure that your hours are complete.

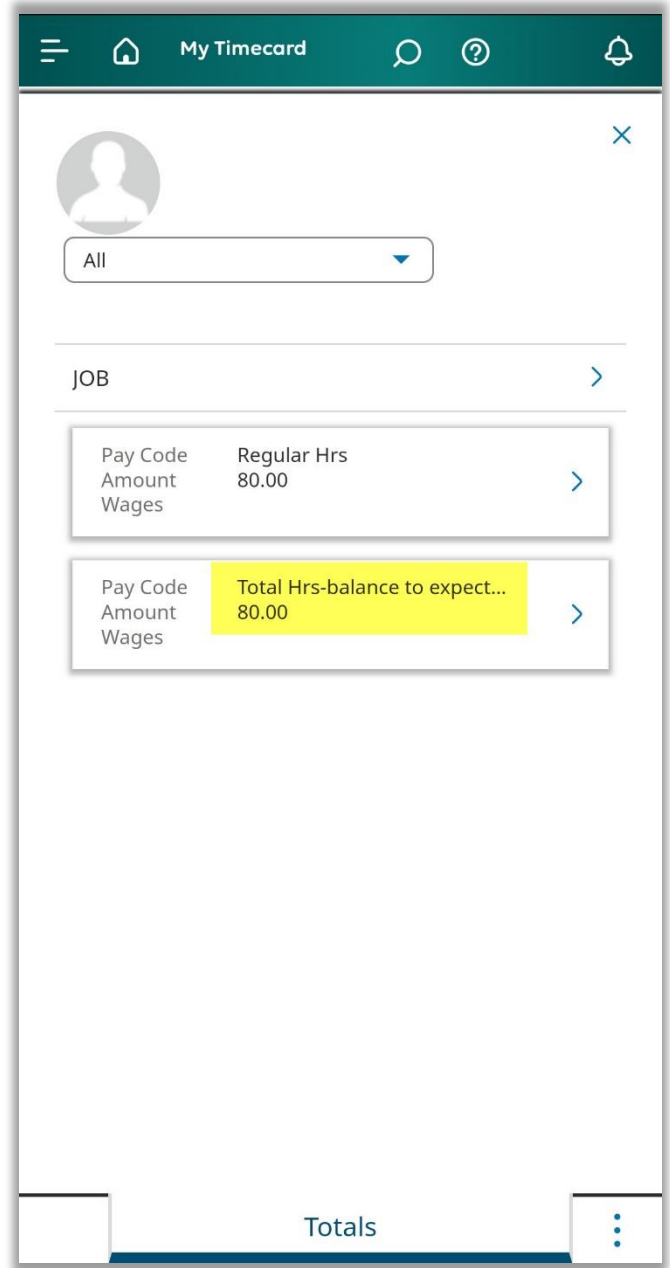

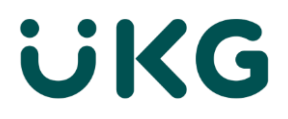

### **Approval**

If it all looks good, tap the Approve button to finish and send to your manager for review.

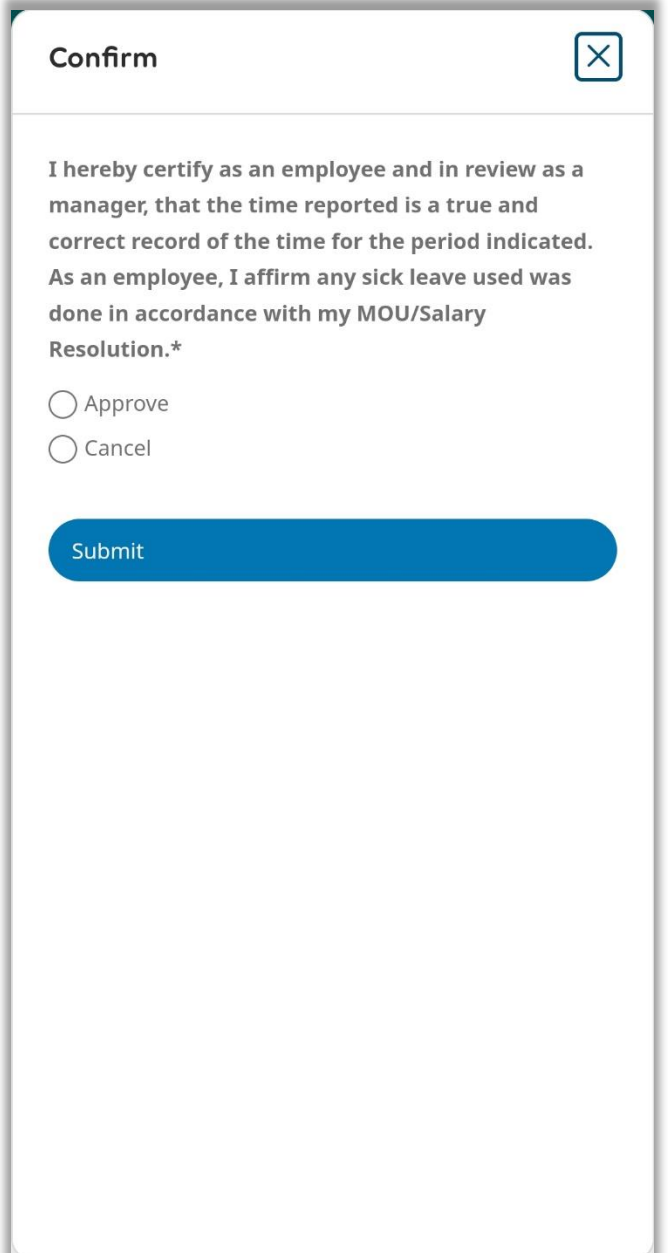

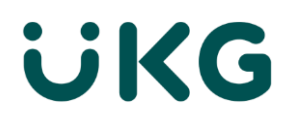

## Managing employees' Timecards

#### **Home screen**

The Home Page is composed of tiles that you may use regularly. To view and/or approve Timecards tap on Manage Timecards.

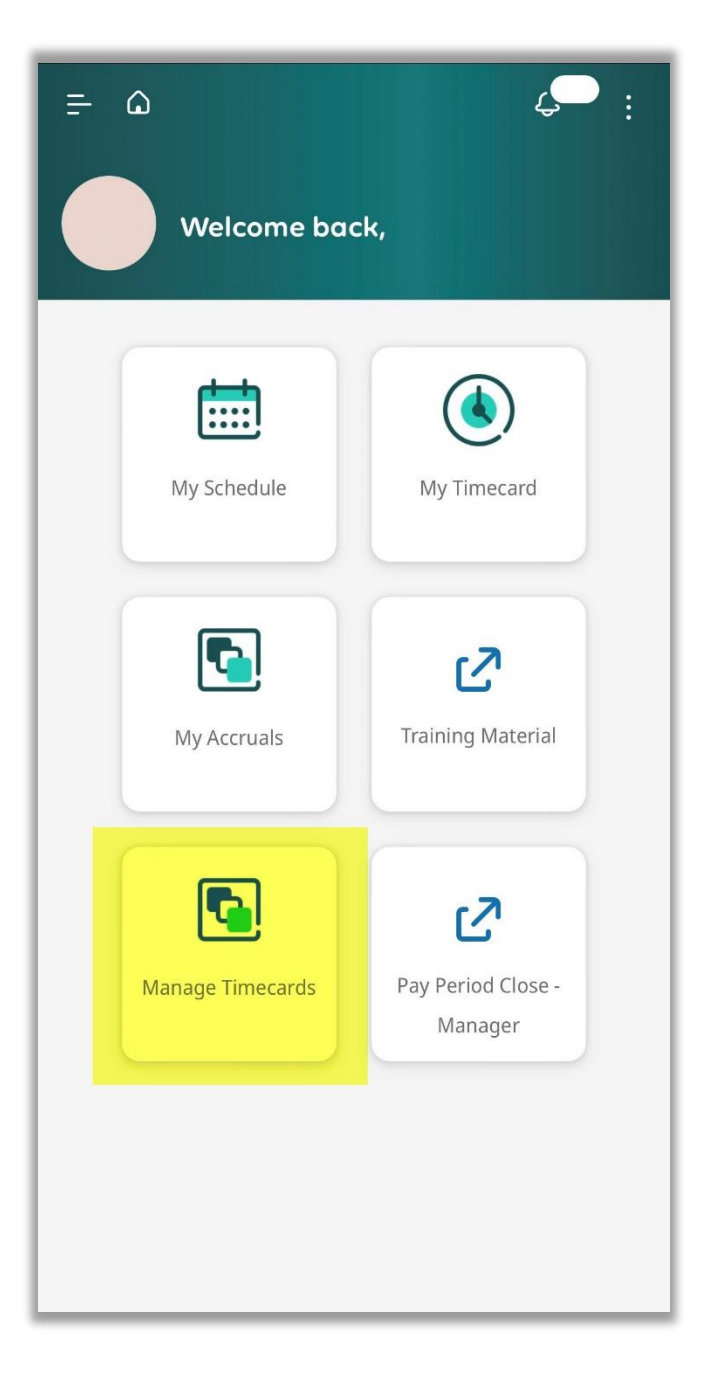

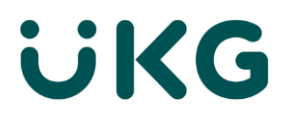

Tap on the arrow on the top right to view employees.

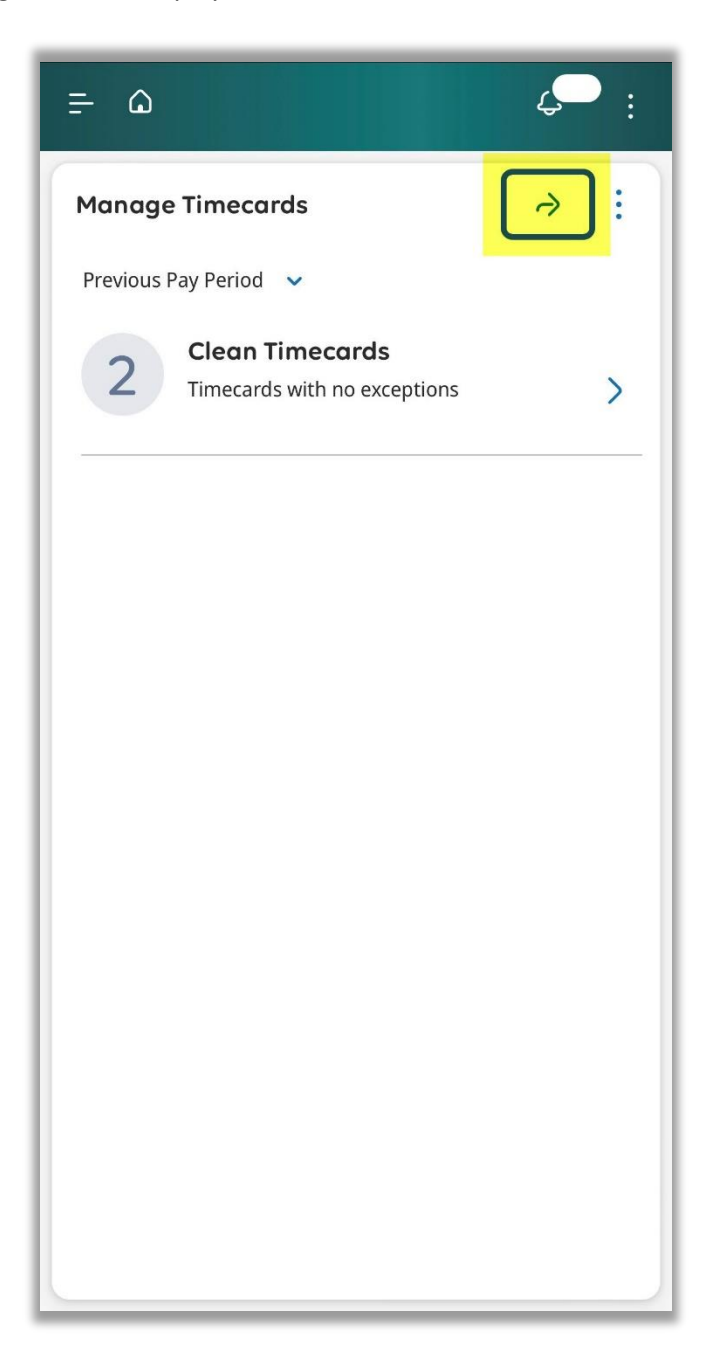

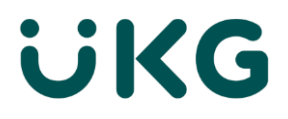

### **Employee list**

A list of your employees will display. Tap on the calendar icon at the top to select the correct date range. The Previous Pay Period is the default date range.

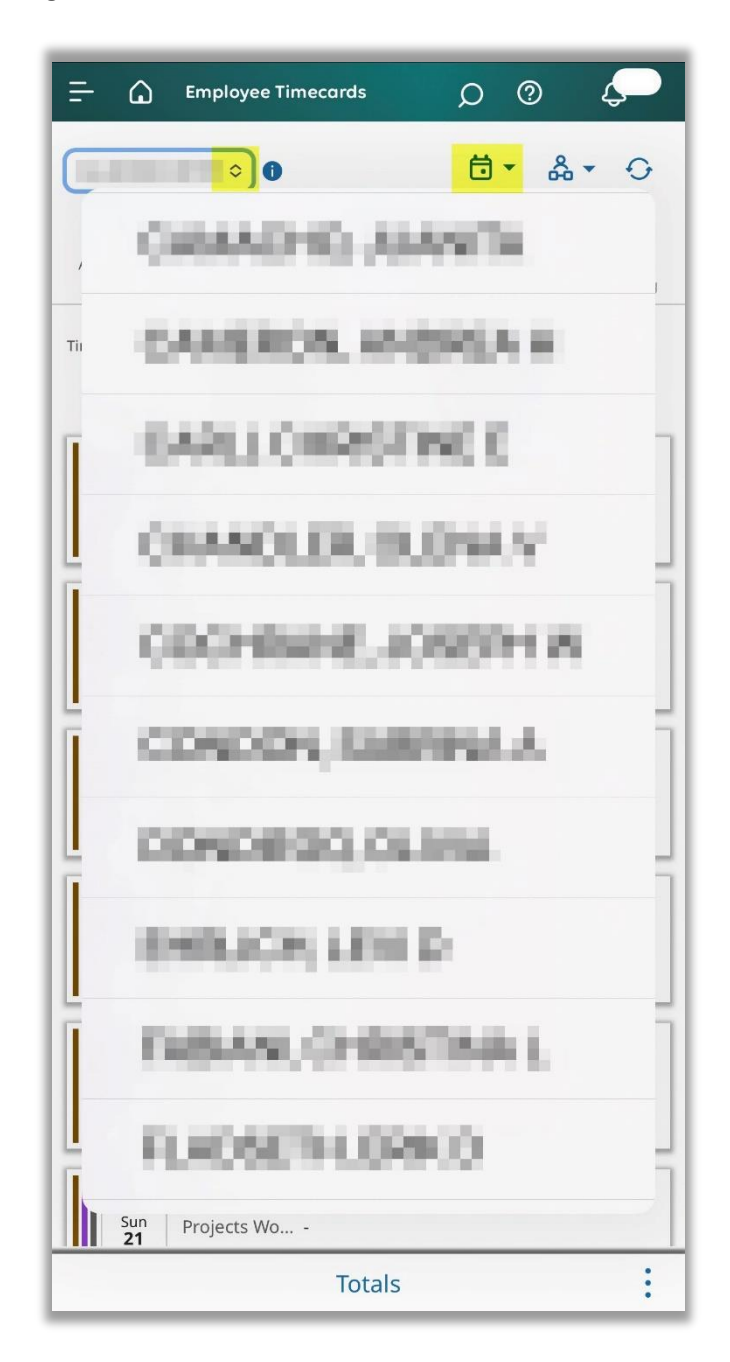

Tap on the dropdown on the top left to see the available employees, then tap on the employee you want to review.

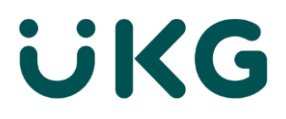

### **Approval**

Preview daily entries or tap on Totals to see summary. If all looks good, tap the checkmark on the top left corner.

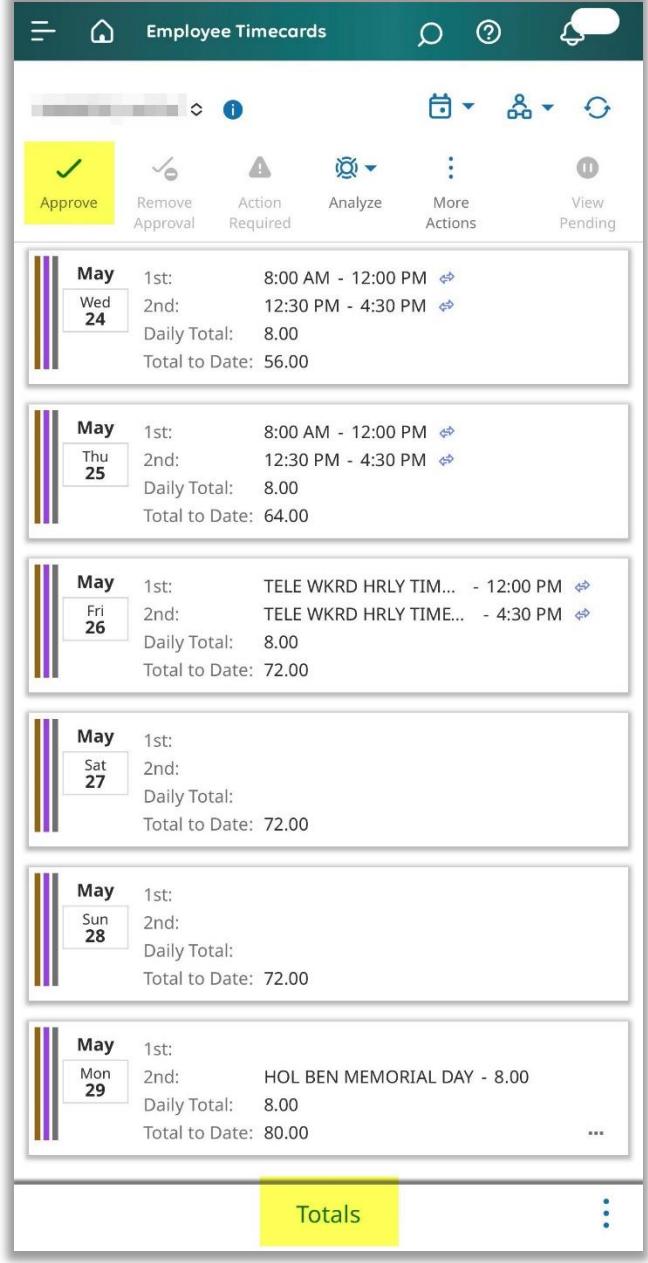

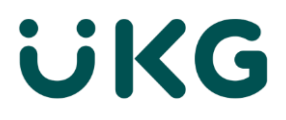

### **Totals summary**

In totals screen, you can see a breakdown of the employee's hours. Tap on the X on top right corner to return to the employee's Timecard.

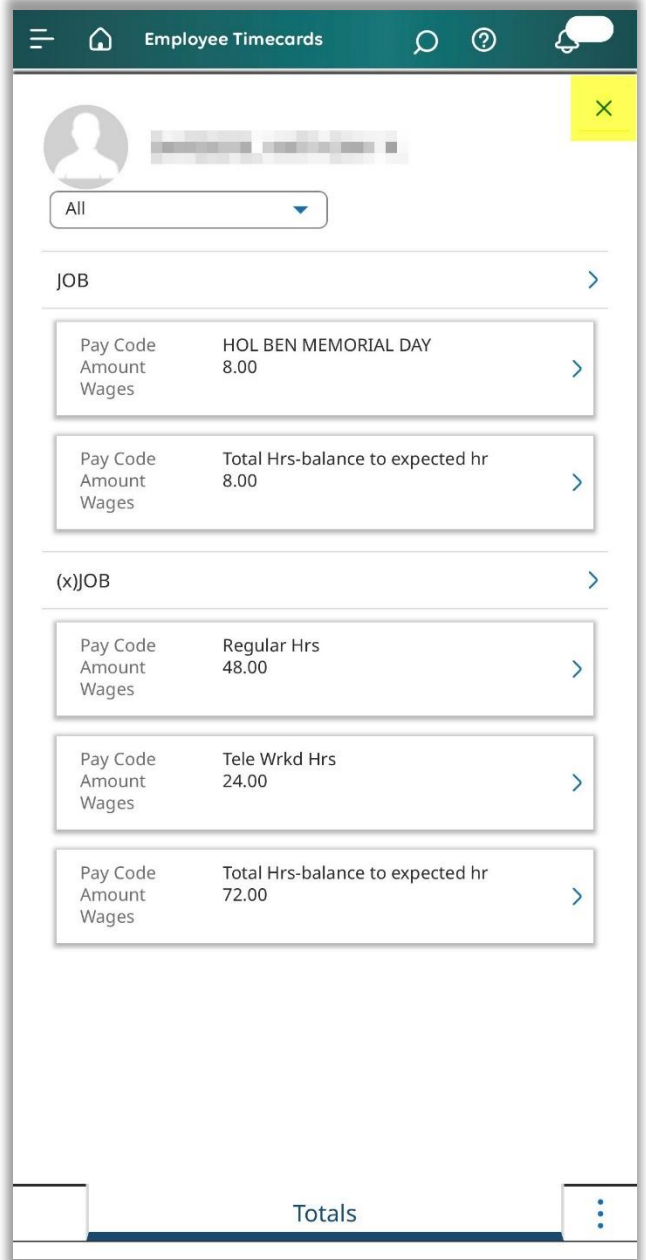